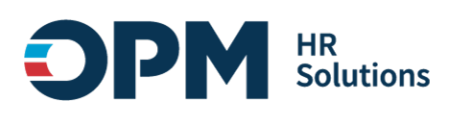

# <span id="page-0-0"></span>**Single Sign-On Instructions**

## **CONTENTS**

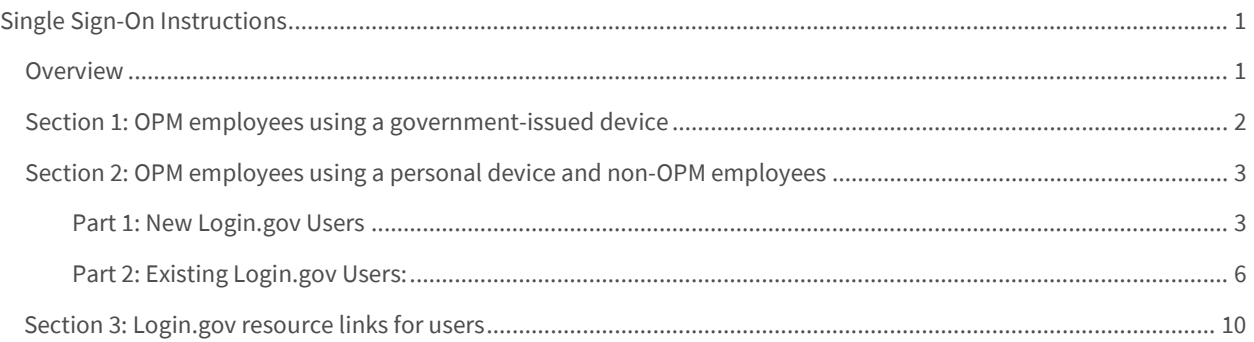

#### <span id="page-0-1"></span>**Overview**

These instructions outline how to log into OPM systems using single sign-on multifactor authentication (MFA) protocols.

- If you **are an OPM employee** (an authorized user whose account is associated with an opm.gov email address) and you are:
	- o Using a **government-issued device**: you will log in via *Entra* by completing the steps i[n Section 1.](#page-1-0)
	- o Using a **personal device**: you will log in via [Login.gov](https://www.login.gov/) by completing the steps i[n Section 2.](#page-2-0)
- If you **are not an OPM employee** (your account is associated with an email address that is not opm.gov), you will log in via Login.gov by completing the steps in **[Section 2.](#page-2-0)**

#### <span id="page-1-0"></span>**Section 1: OPM employees using a government-issued device**

- 1. Open your internet browser and navigate to USA Staffing, [https://usastaffing.usalearning.gov/login/index.php.](https://usastaffing.usalearning.gov/login/index.php)
- 2. At the login screen, select the *"Login via Entra"* button.

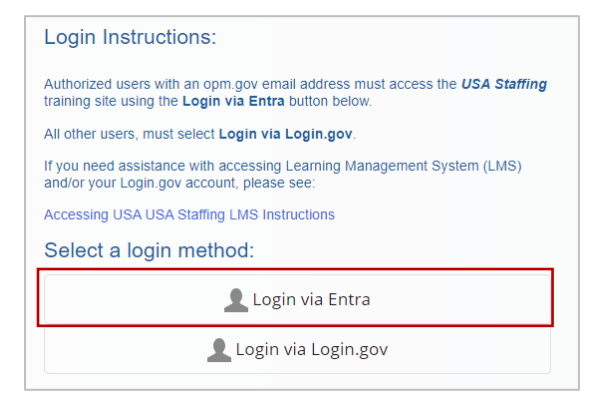

- 3. You will be redirected to [https://login.microsoftonline.com](https://login.microsoftonline.com/)
- 4. You will be asked to select the appropriate certificate connected to your OPM PIV card/Microsoft account. *Note:* you may need to enter your PIN number.

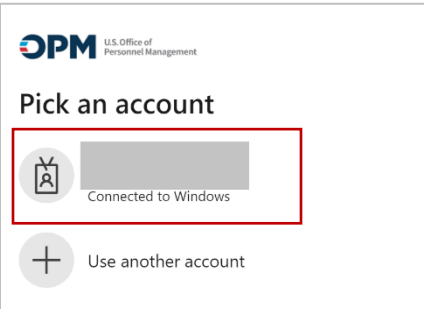

5. After successful authentication, you will be automatically redirected back to [USA Staffing.](https://usastaffing.usalearning.gov/)

**Help Desk Support:** If you experience any technical problems or difficulty logging in you can submit a help desk ticket[: https://usastaffing.usalearning.gov/blocks/help\\_desk/newticket.php](https://usastaffing.usalearning.gov/blocks/help_desk/newticket.php)

You can also call the Help Desk at 202-753-0845 within the Washington, DC area or toll free at 833-200-0035 (Weekdays 8:30AM to 6:00PM Eastern Time).

## <span id="page-2-0"></span>**Section 2: OPM employees using a personal device and non-OPM employees**

First, go directly to [Login.gov,](https://www.login.gov/) not USA Staffing. Then, follow the instructions based on you[r Login.gov](https://www.login.gov/) user status:

- *If you are a new Login.gov user:* Follow the instructions i[n Part 1: New Login.gov Users.](#page-2-1)
- *If you are an existing Login.gov user:* Follow the instructions i[n Part 2: Existing Login.gov Users.](#page-5-0)

#### <span id="page-2-1"></span>**Part 1: New Login.gov Users**

- 1. Open your internet browser and navigate to **Login.gov** (https://www.login.gov).
- 2. Select the *"Sign in with Login.gov"* button.

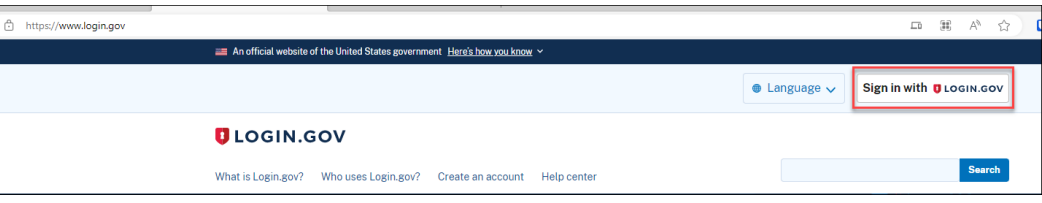

- 3. Select the *"Create an account"* button.
- 4. Enter your email address.
	- a. Choose an email address that you'll always be able to access.
	- b. Once your account is created, you can add an additional email address, such as a work email or alternate personal address, to access your account.
- 5. Check the box to confirm *"I read and accept th[e Login.gov rules of use.](https://www.login.gov/policy/rules-of-use/)"*
- 6. Select the *"Submit"* button.

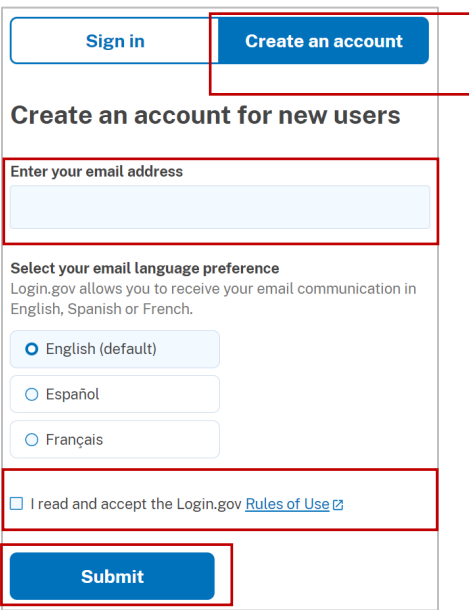

- 7. Check your email for a message fro[m Login.gov.](https://www.login.gov/)
- 8. Select the *"Confirm your email address"*button in the message. This will take you back t[o Login.gov.](https://www.login.gov/)
- 9. Create your **Login.gov** password.
	- a. This password will work with all email addresses added to you[r Login.gov](https://www.login.gov/) profile.
- 10. Set up a second layer of security.
	- a. As an added layer of protection[, Login.gov](https://www.login.gov/) requires you set up an authentication method to keep your account secure. This is referred to as multi-factor authentication (MFA).
	- b. We encourage you to have more than one authentication method on your account. You can choose from several authentication options.
	- c. Learn more about each authentication option to choose the one that is right for you.
- 11. Once you have authenticated, you have created your **Login.gov** account and will be taken to your [Login.gov](https://www.login.gov/) account profile page.

**Note: Your USA Staffing account email address must be added** to your **Login.gov** account for successful authentication and login:

12. Select the **+ Add new email** option.

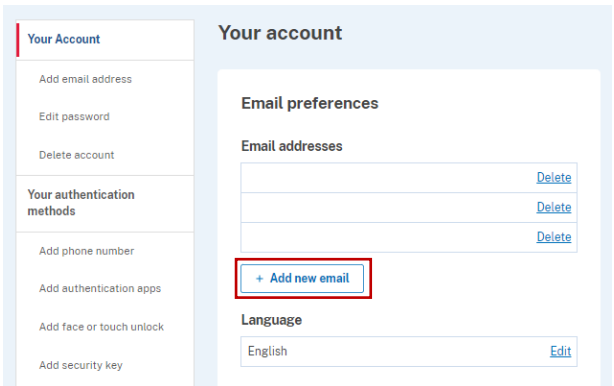

- 13. Enter your **USA Staffing profile email address** in the field and click *"Submit."*
	- a. You can add as many email addresses as you would like to support accessing numerous systems.
- 14. Select from the list of authentication methods to add other methods to your profile.

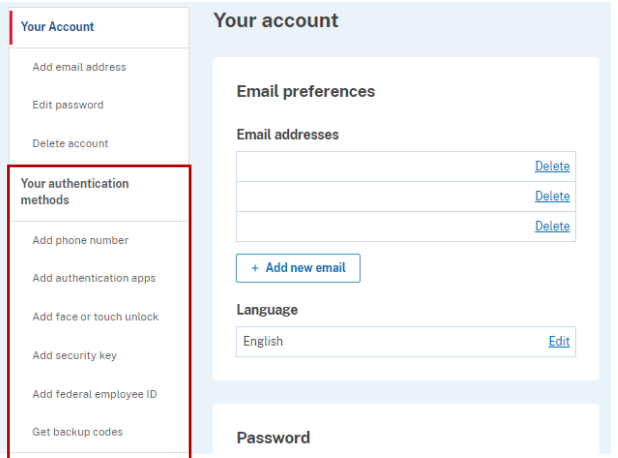

- 15. Open your internet browser and navigate t[o USA Staffing](https://usastaffing.usalearning.gov/login/index.php).
- 16. At the login screen, select the *"Login via Login.gov"* button.

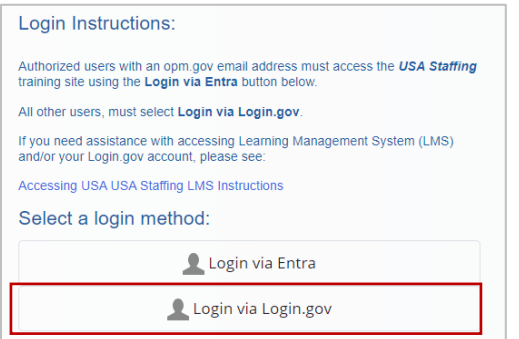

- 17. You will then be redirected t[o Login.gov.](https://www.login.gov/)
- 18. Enter you[r Login.gov](https://www.login.gov/) credentials: *Note:* this will be your **USA Staffing** profile email address (which you added as an additional email address in Step 12), along with you[r Login.gov](https://www.login.gov/) password.
- 19. Select the "Sign in" button.

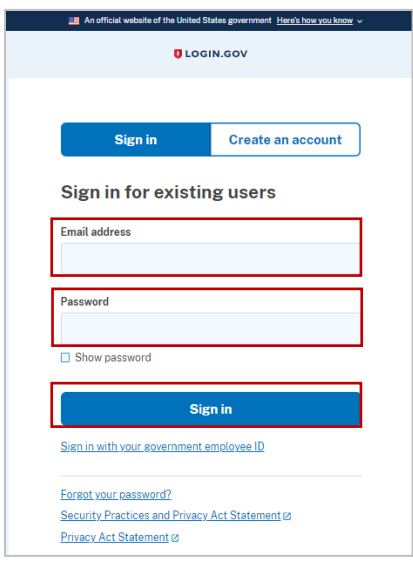

20. After successful authentication, you will be automatically redirected back to **USA Staffing** [\(https://usastaffing.usalearning.gov/\)](https://usastaffing.usalearning.gov/).

#### <span id="page-5-0"></span>**Part 2: Existing Login.gov Users:**

- 1. Open your internet browser and navigate to th[e Login.gov](https://www.login.gov/) homepage [\(https://www.login.gov/\)](https://www.login.gov/).
- 2. Select the **Sign in with Login.gov** button.

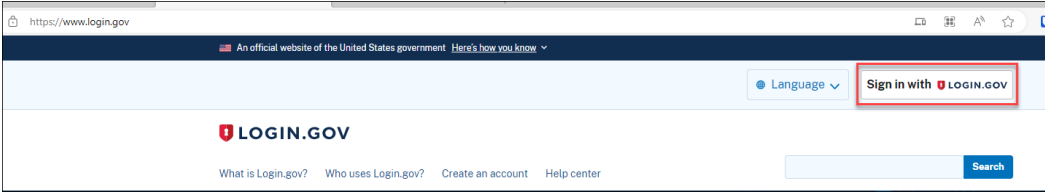

3. Enter your login credentials and select **Sign in**.

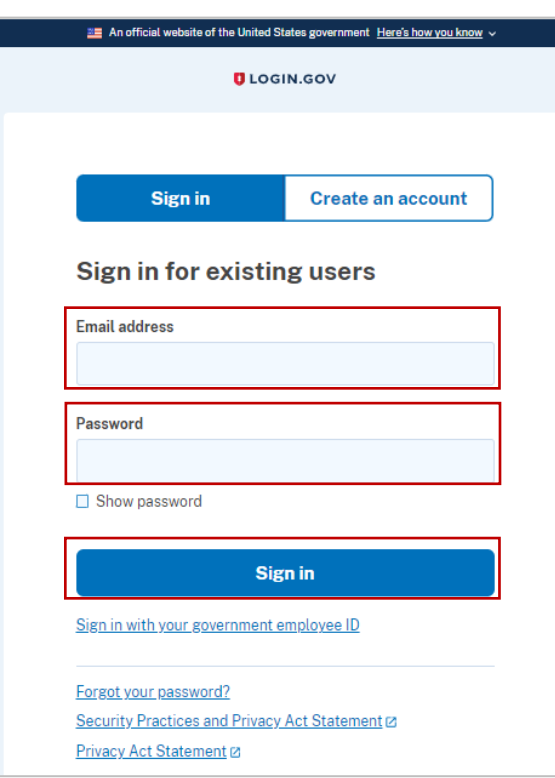

4. Complete your secondary authentication method for [Login.gov.](https://www.login.gov/) You will then be taken to your [Login.gov](https://www.login.gov/) account profile page.

**Note: Your USA Staffing account email address must be added** to your **Login.gov** account for successful authentication and login.

5. Select the **+ Add new email** option.

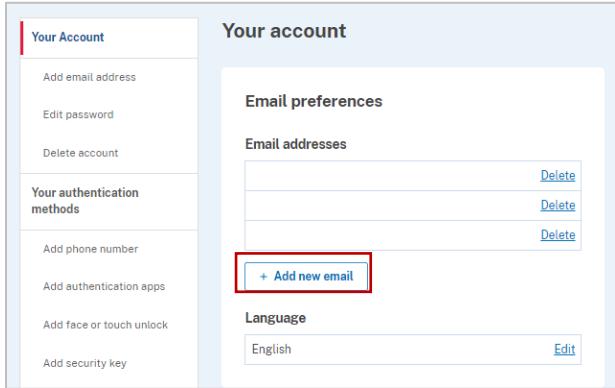

- 6. Enter your **USA Staffing profile email address** in the field and select **Submit**.
	- a. You can add as many email addresses as you would like to support accessing numerous systems.

7. Select from the list of authentication methods to add other methods to your profile.

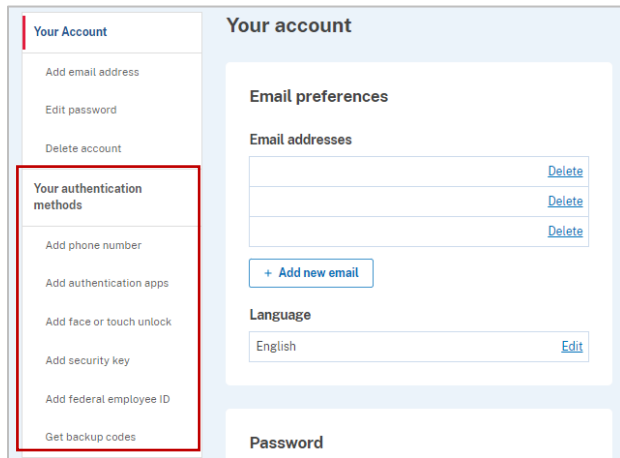

- 8. Open your internet browser and navigate t[o USA Staffing.](https://usastaffing.usalearning.gov/login/index.php)
- 9. At the login screen, select the *"Login via Login.gov"* button:

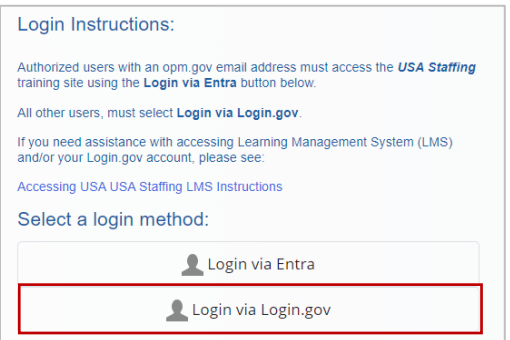

- 10. You will then be redirected t[o Login.gov.](https://www.login.gov/)
- 11. Enter you[r Login.gov](https://www.login.gov/) credentials: *Note:* this will be your [USA Staffing](https://usastaffing.usalearning.gov/login/index.php) profile email address (which you added as an additional email address in Step 12), along with you[r Login.gov](https://www.login.gov/) password.
- 12. Select the *"Sign in*" button.

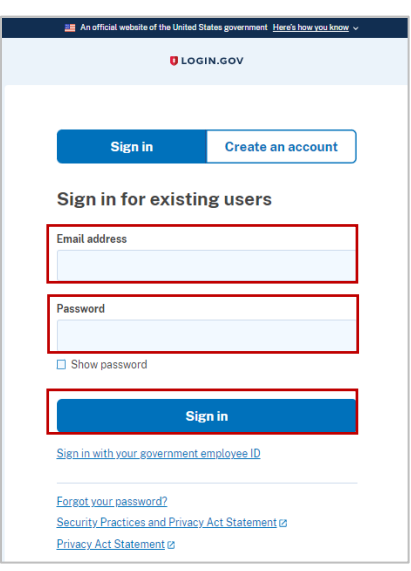

- 13. After successful authentication, you will be automatically redirected back to USA Staffing [\(https://usastaffing.usalearning.gov/\)](https://usastaffing.usalearning.gov/).
- 14. To access USA Staffing, please follow the instructions fo[r "Existing Login.gov users."](#page-5-0)

**Help Desk Support:** If you experience any technical problems or difficulty logging in you can submit a help desk ticket[: https://usastaffing.usalearning.gov/blocks/help\\_desk/newticket.php](https://usastaffing.usalearning.gov/blocks/help_desk/newticket.php)

You can also call the Help Desk at 202-753-0845 within the Washington, DC area or toll free at 833-200-0035 (Weekdays 8:30AM to 6:00PM Eastern Time).

## <span id="page-9-0"></span>**Section 3: Login.gov resource links for users**

- **Login.gov Authentication Methods** [https://www.login.gov/help/get-started/authentication](https://www.login.gov/help/get-started/authentication-methods/)[methods/](https://www.login.gov/help/get-started/authentication-methods/)
- **Add or change your authentication method -** [https://login.gov/help/manage-your-account/add-or](https://login.gov/help/manage-your-account/add-or-change-your-authentication-method/)[change-your-authentication-method/](https://login.gov/help/manage-your-account/add-or-change-your-authentication-method/)
- Change the email address associated with your account [https://login.gov/help/manage-your](https://login.gov/help/manage-your-account/change-your-email-address/%C2%A0%C2%A0)[account/change-your-email-address/](https://login.gov/help/manage-your-account/change-your-email-address/%C2%A0%C2%A0)